*EuropeSoftwares*

# **INSTRUCTIONEN FÜR USE SPYSOUND/SPYSOUNDPRO**

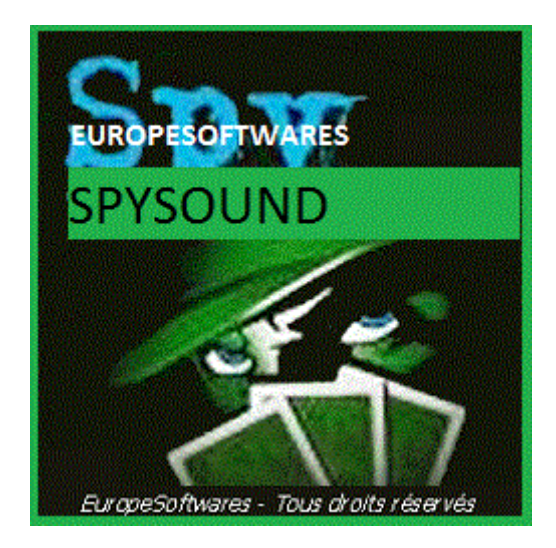

I. Installation des Clients und des Serverteils auf dem gleichen Computer (Testphase)

### **A. CoNtext**

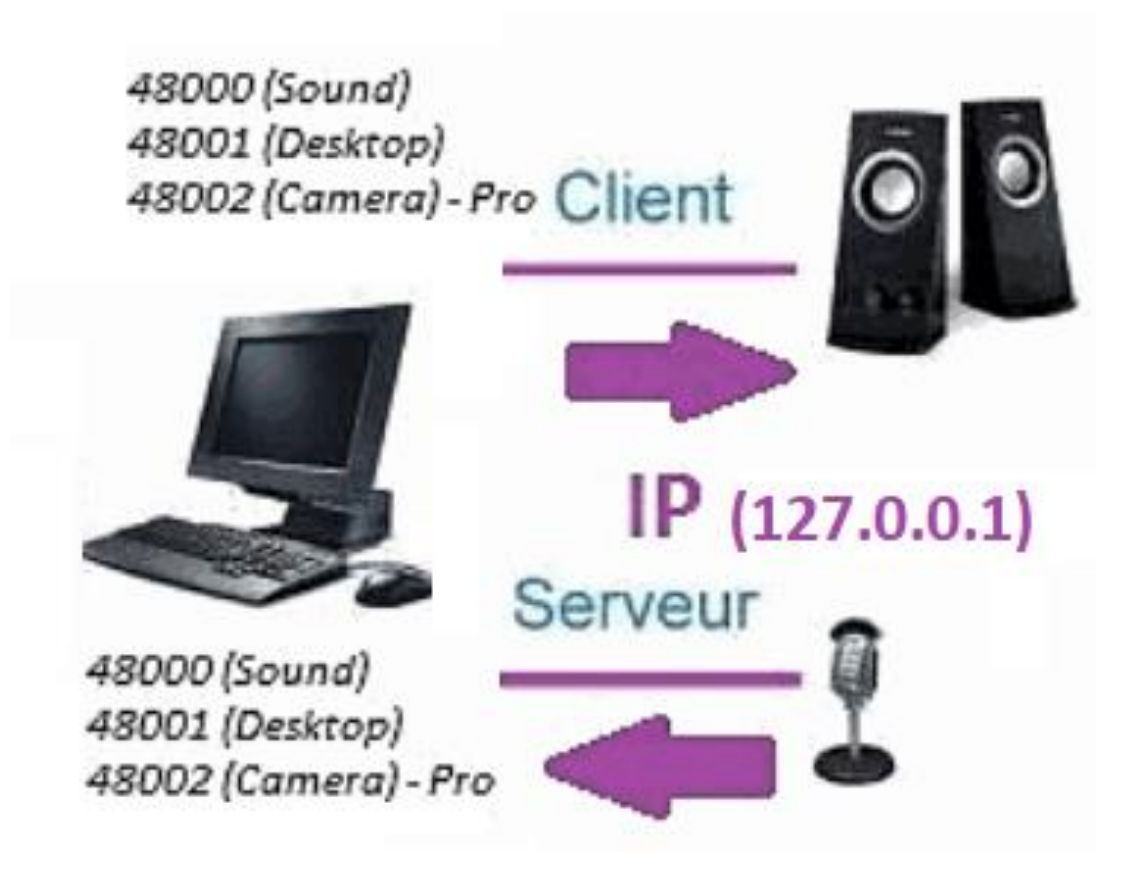

#### **B. SetupAtion Der SpySound / SpySoundPro**

#### **1. Serverteil**

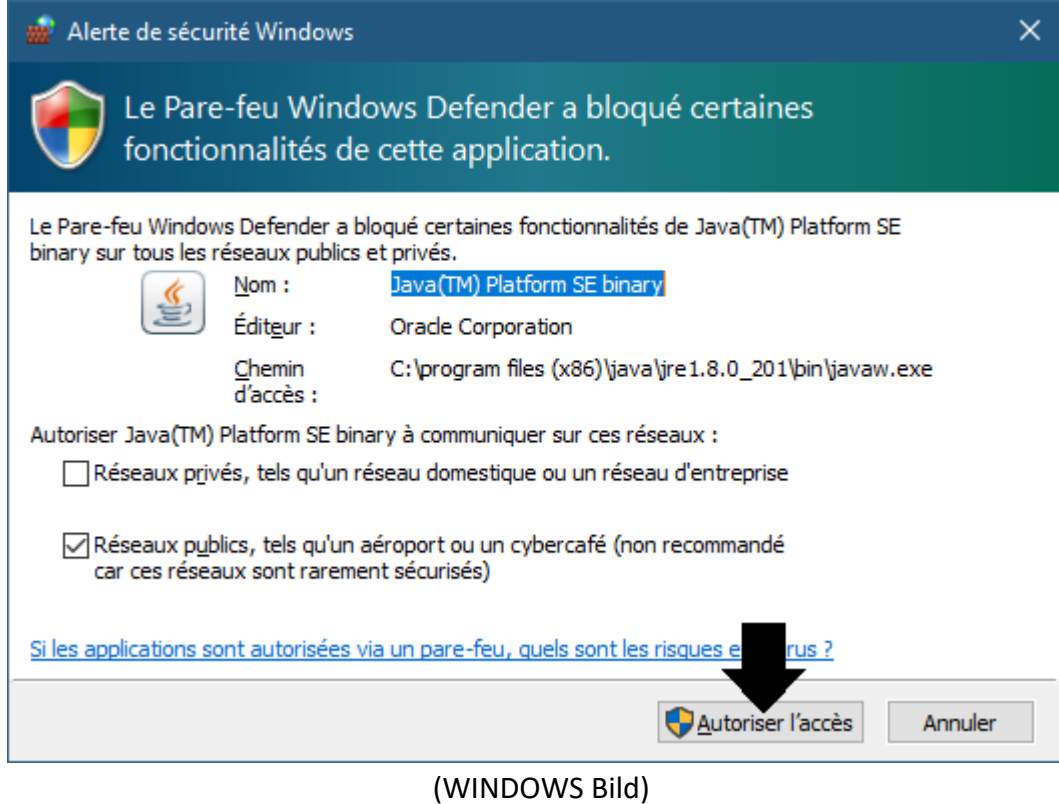

**Wichtig: ES IST NECESSARY, UM DIE APPLICATION ZU ACCESS THE INTERNET: DIE FIREWALL MÜSSEN MIT DEM SECOND COMPUTER KÖNNEN SIE SICH NICHT AN UNS HALTEN.**

#### ➔ *La Serverteil ist in der Taskleiste zugänglich*

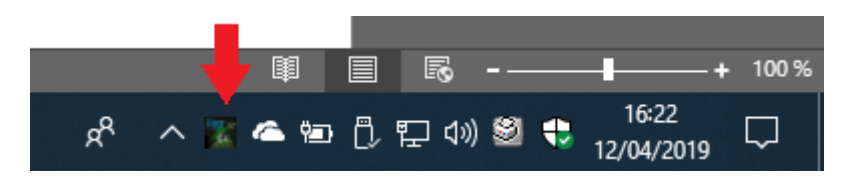

(Bild Fenster)

#### ➔ *Rechtsklick auf das Symbol In der Taskleiste*

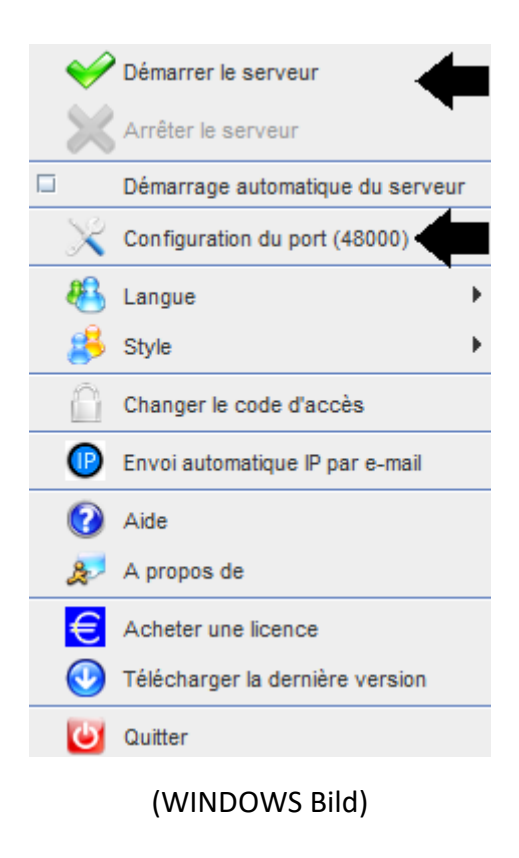

*Hafenbeispiel: 48000 (SAME CLIENT PART)*

#### **2. Kundenteil**

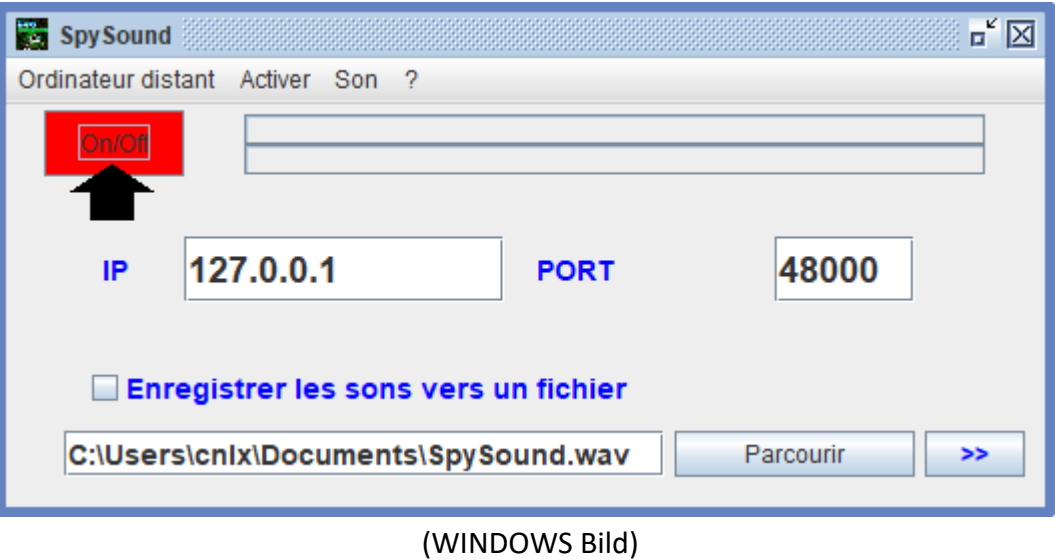

*Hafenbeispiel: 48000 (gleicher Serverteil)*

### **3. Testen Sie die Kommunikation zwischen dem Client-Teil und dem Server-Teil Auf dem gleichen Computer mit seiner internen IP**

### **Interne IP (127.0.0.1)**

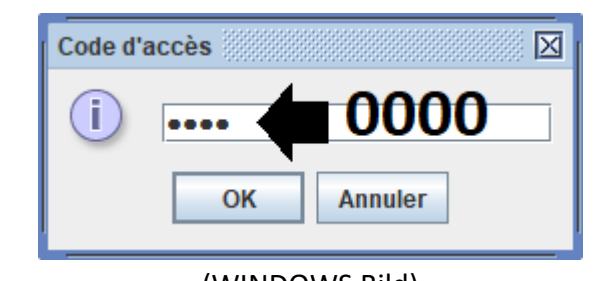

(WINDOWS Bild)

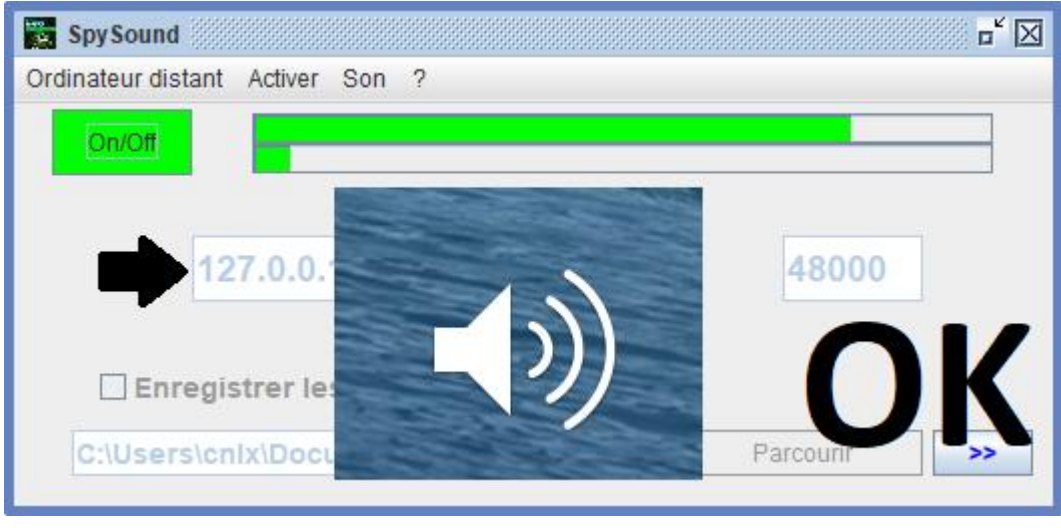

(WINDOWS Bild)

# **Kommunikation** ➔ **Okay**

**Hinweis: Wenn Sie keinen Ton hören, sollten Sie den Geräuschpegel des Mikrofons und den Geräuschpegel der Lautsprecher sehen Der Computer.**

### **4. Testen Sie die Kommunikation zwischen dem Teil Kunde Und der Serverteil mit Der gleiche Computer und seine externe IP**

### **Externe IP (XXX.XXX.XXX.XXX)**

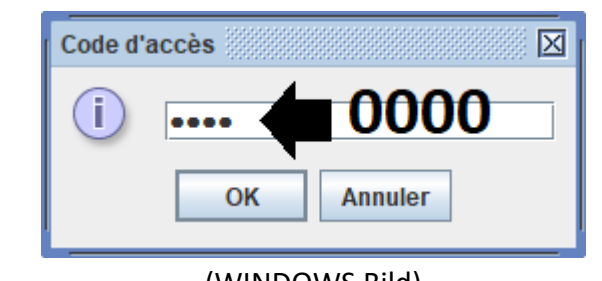

(WINDOWS Bild)

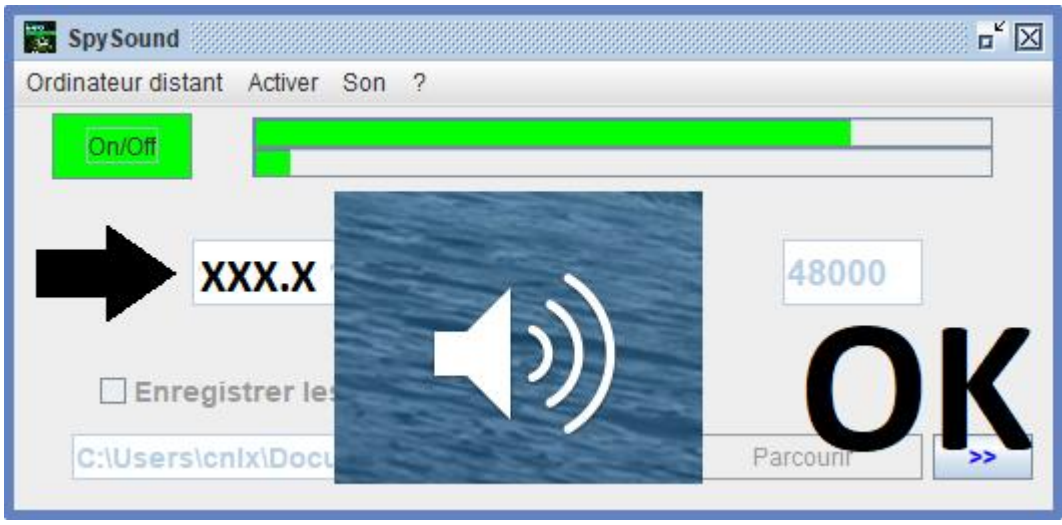

(WINDOWS Bild)

# **Kommunikation** ➔ **Okay**

**Hinweis: Wenn Sie keinen Ton hören, sollten Sie den Geräuschpegel des Mikrofons und den Geräuschpegel der Lautsprecher sehen Der Computer.**

## II. Installation des Clientteils und der Teil Server auf einem Computer Verschieden (Inbetriebnahme)

### **A. Kontext**

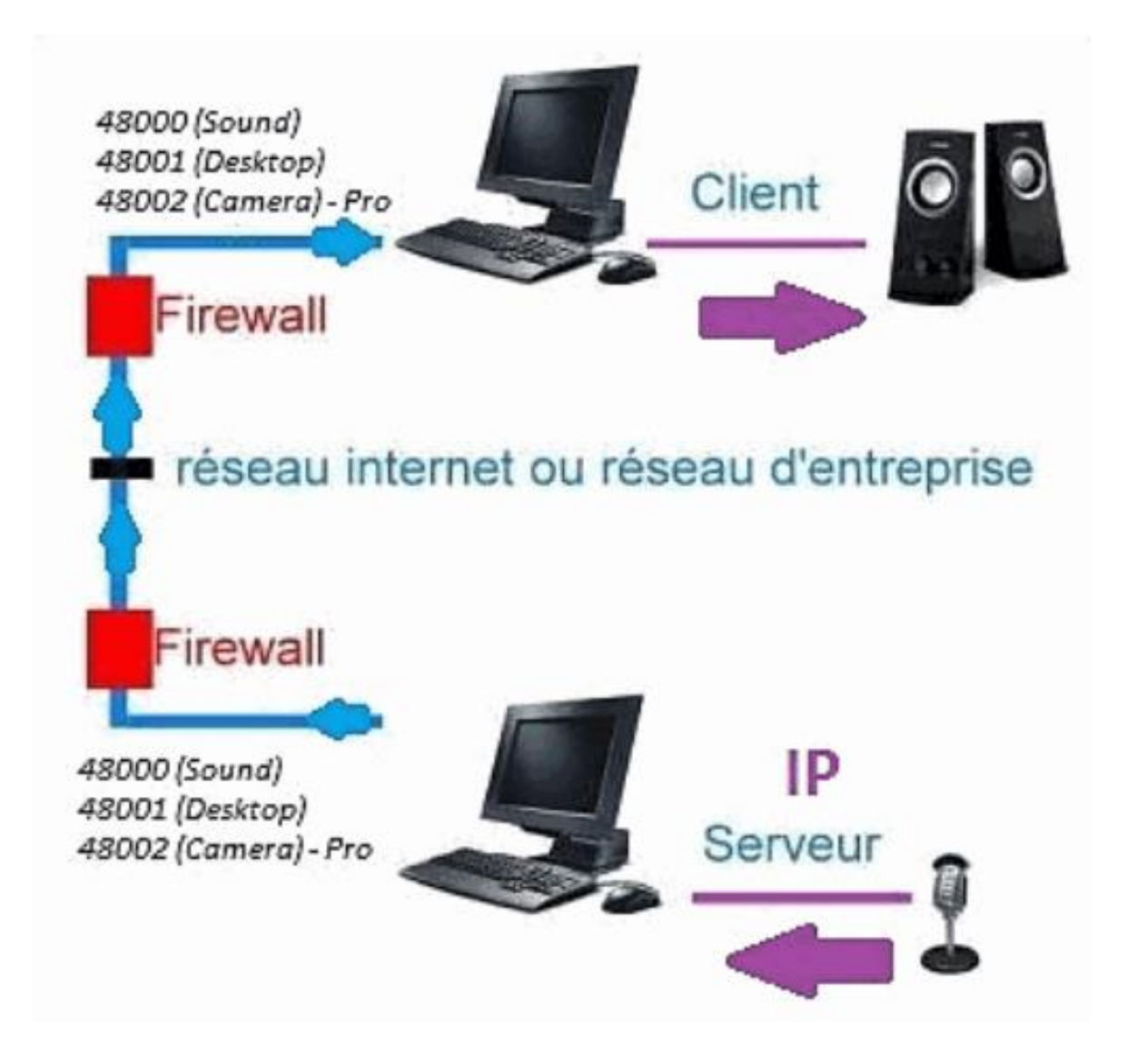

#### **B. Installation**

**Das Client-Teil auf einem anderen Computer neu installieren, und weisen Sie die IP des Computers zu, auf dem der Serverteil installiert ist.**

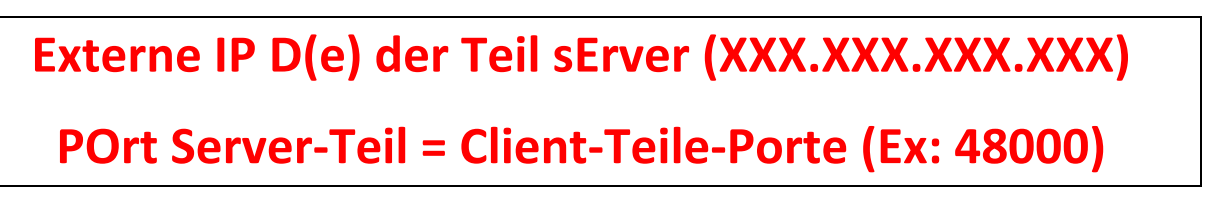

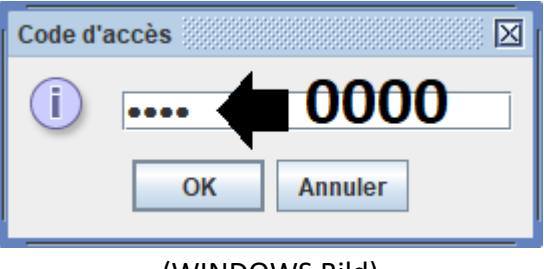

(WINDOWS Bild)

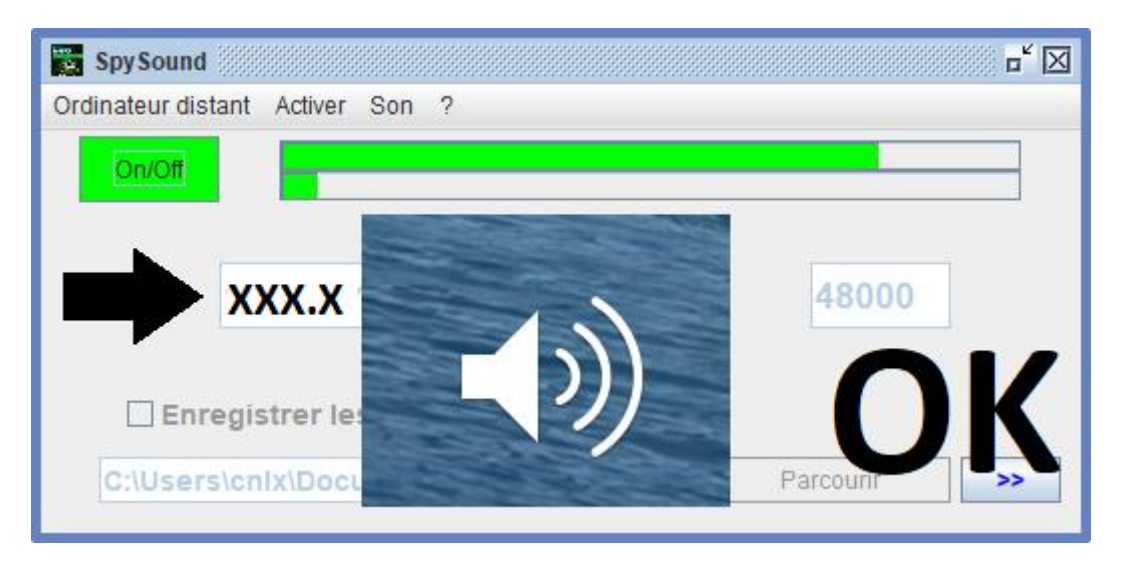

(WINDOWS Bild)

# **Kommunikation** ➔ **Okay**

**Hinweis: Wenn Sie keinen Ton hören, sollten Sie den Geräuschpegel des Mikrofons und den Geräuschpegel der Lautsprecher sehen dZwei Computer.**

### III. Installation das « Modus Versteckte » Serverteil (Inbetriebnahme)

### **A. Abkürzung im Startordner**

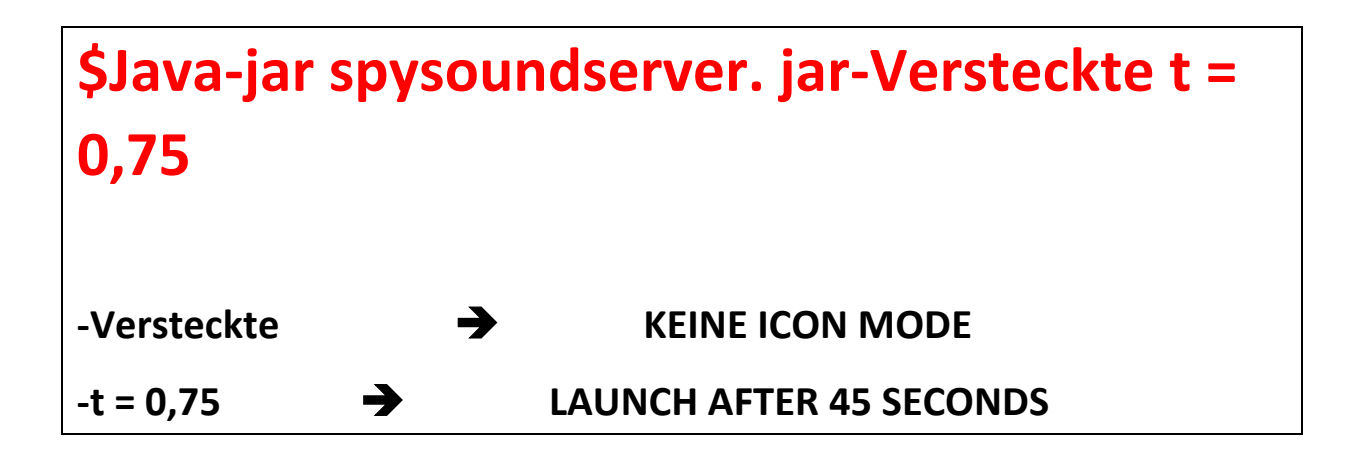

### **B. Konfiguration der pArtie Server**

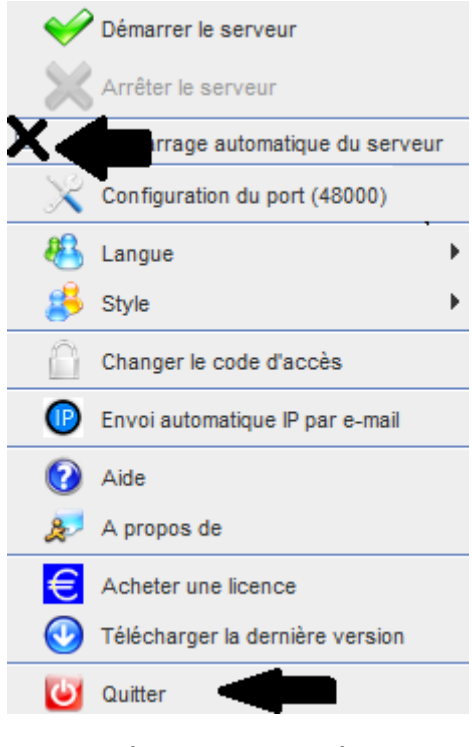

**(WINDOWS Bild)**

### **C. Abbildung**

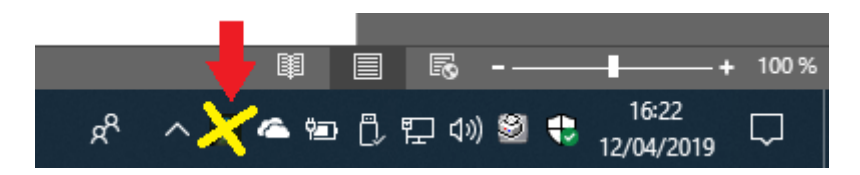

(WINDOWS Bild)

#### **END OF DOKUMENT**